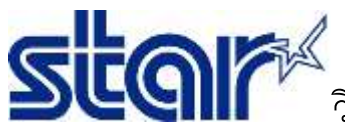

### วิธีทดสอบ **BSC10E** ด้วย **STARIOSDK Sample Application**

1. ดาวน์โหลด StarPRNTSDK จาก App Store

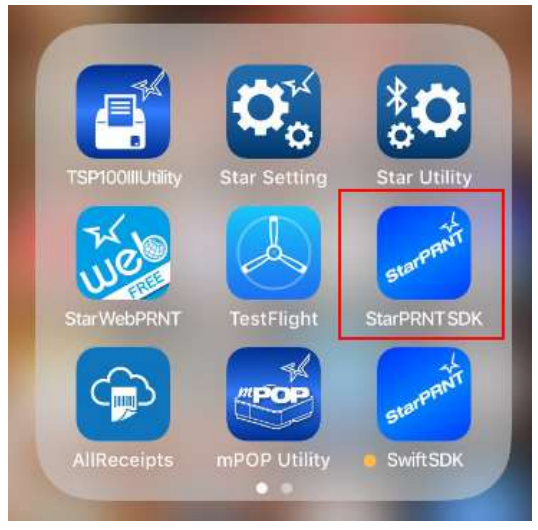

เปิดแอพพลิเคชั่น StarPRNTSDK และตรวจสอบใหแน่ใจว่าเครื่องพิมพ์นั้นเชื่อมต่อ Network เดียวกันกับอุปกรณ์ของคุณ

2. กด Select device และ เลือก "LAN"

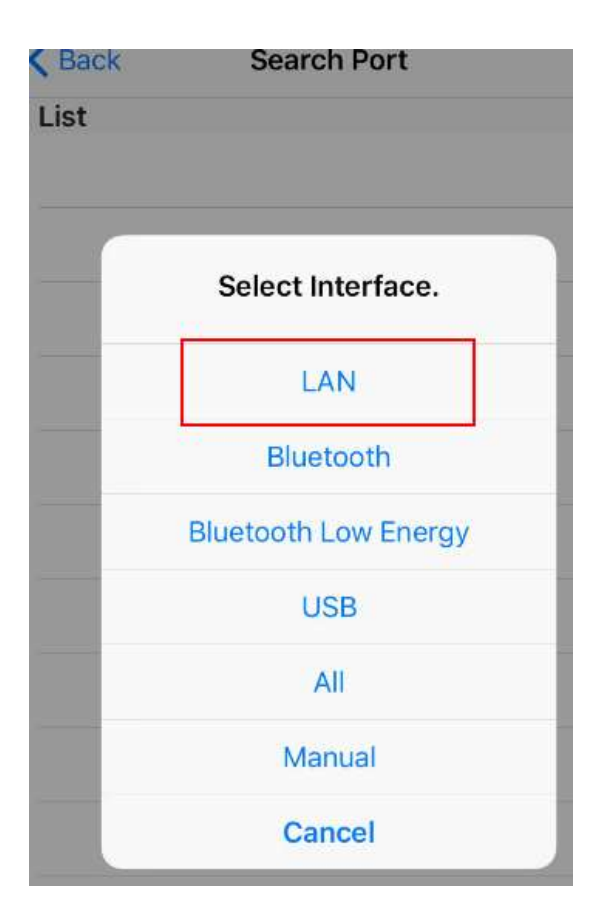

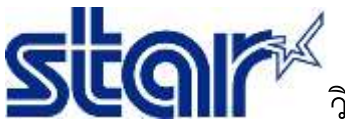

**SCOIF GRAU BSC10E ด้วย STARIOSDK Sample Application** 

3. คุณจะเห็นเครื่องพิมพ์ BSC10E กดเลือกเครื่องพิมพ์ BSC10E

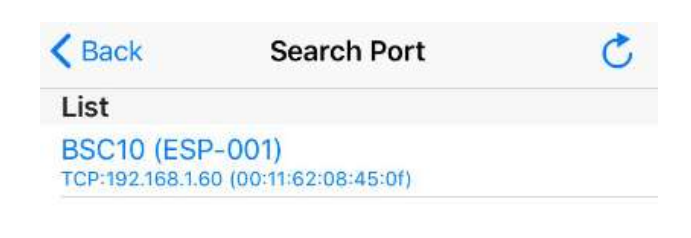

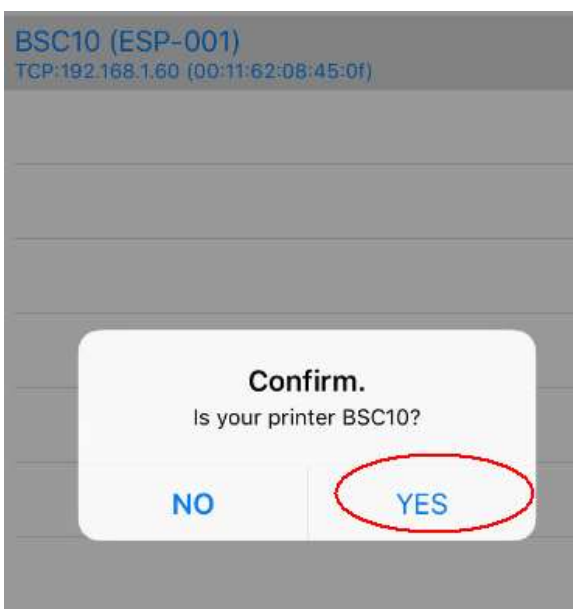

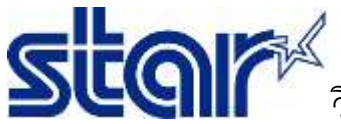

#### วิธีทดสอบ **BSC10E** ด้วย **STARIOSDK Sample Application**

#### เลือกสถานะของลิ้นชักเก็บเงิน หรือ Cancel

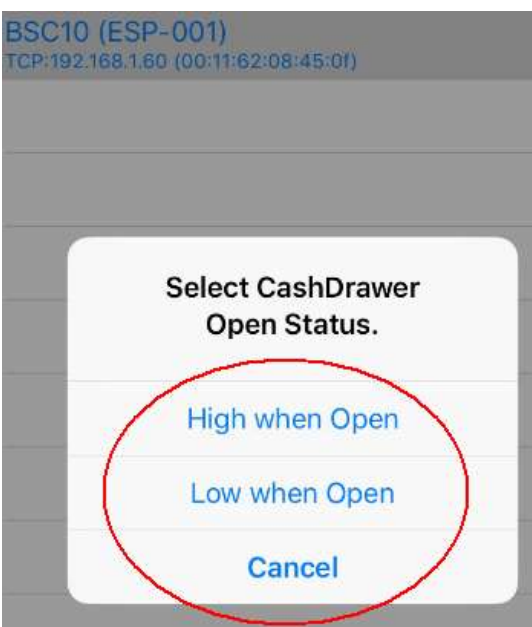

เลือก " Sample "

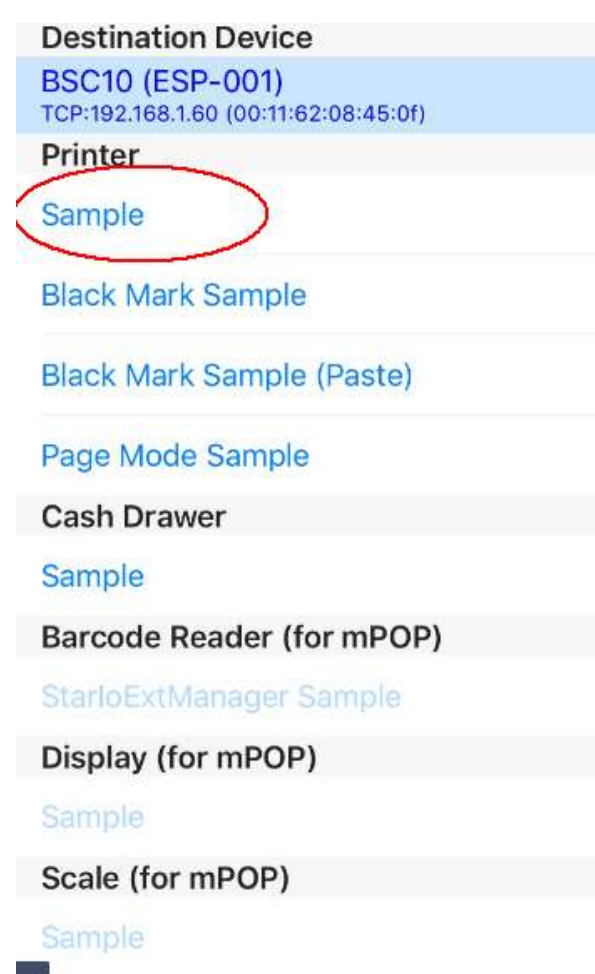

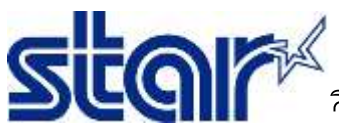

# **SUQIF The Superior of STARIOSDK Sample Application**

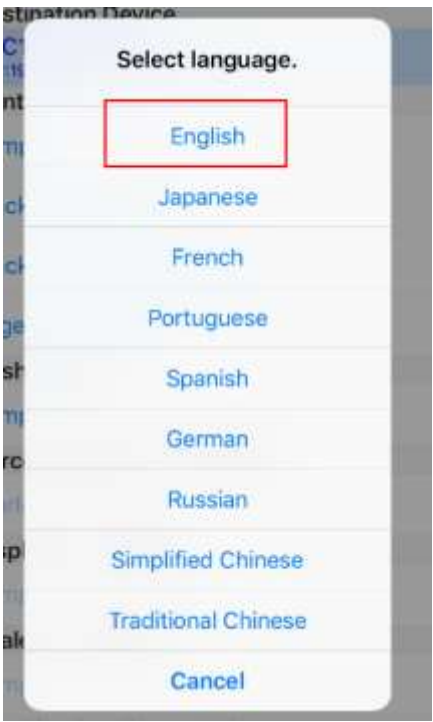

เลือก " En 3" Raster Receipt"

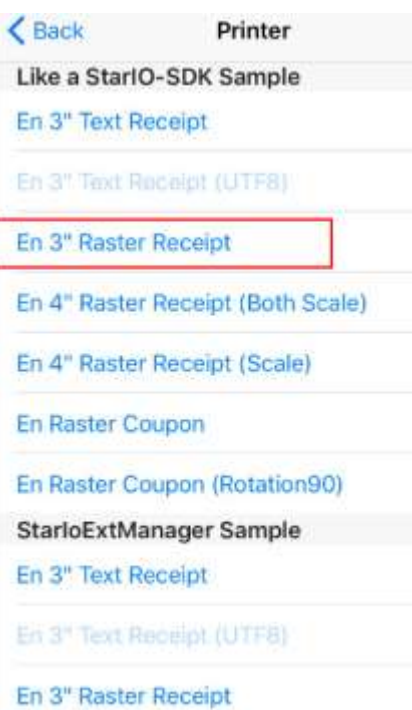

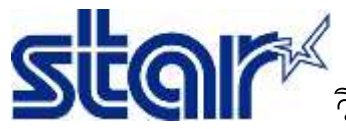

## วิธีทดสอบ **BSC10E** ด้วย **STARIOSDK Sample Application**

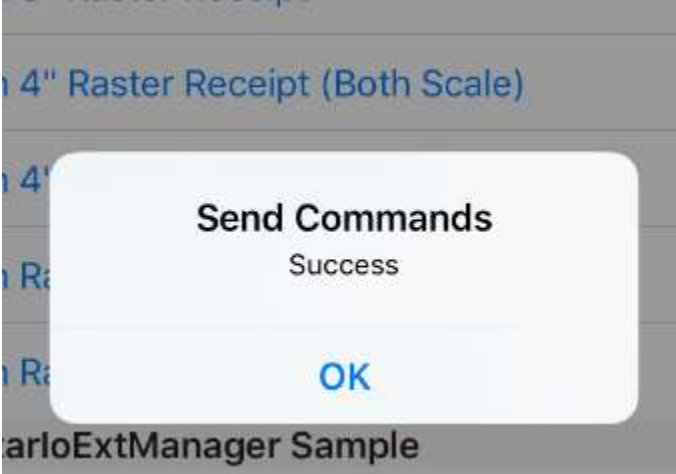

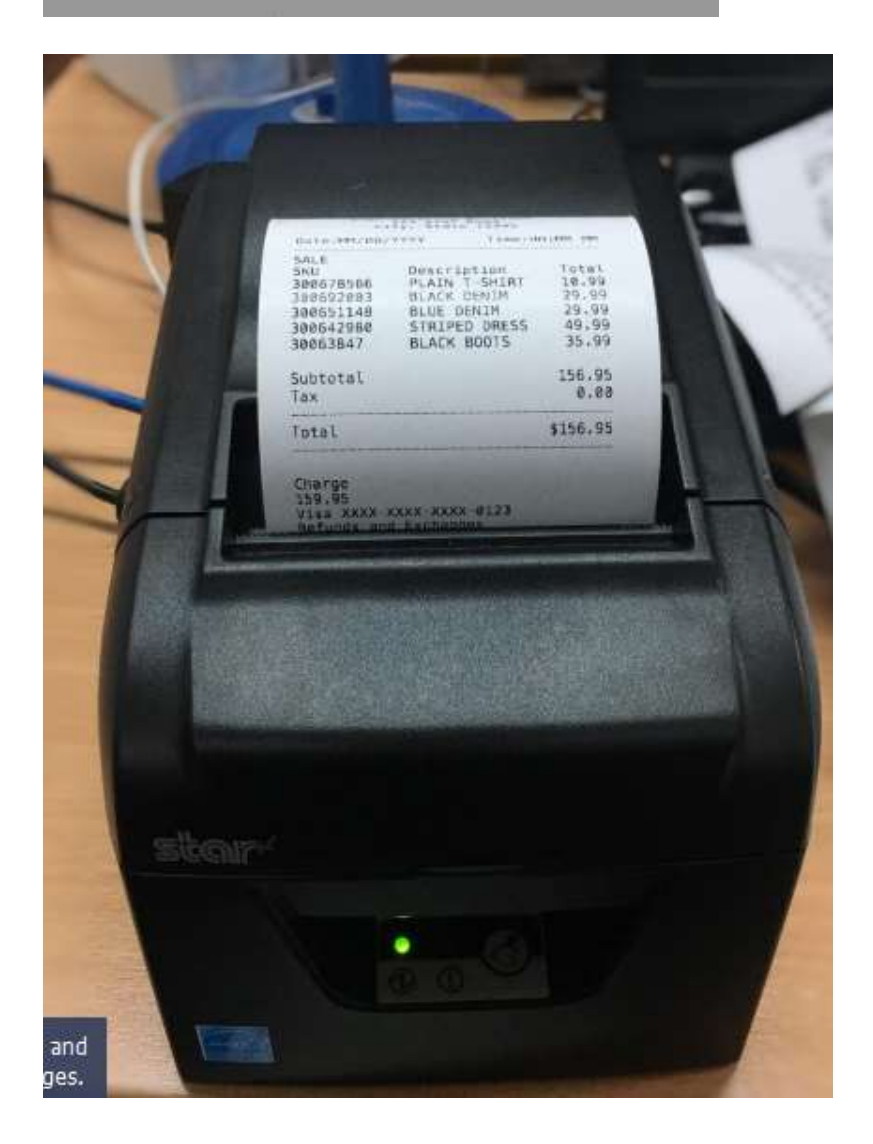